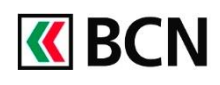

## BCN-NETBANKING 2018 – Saisie de paiements

## **Procédure détaillée**

Connectez-vous à BCN-Netbanking sur votre ordinateur (www.bcn.ch -> BCN-Netbanking).

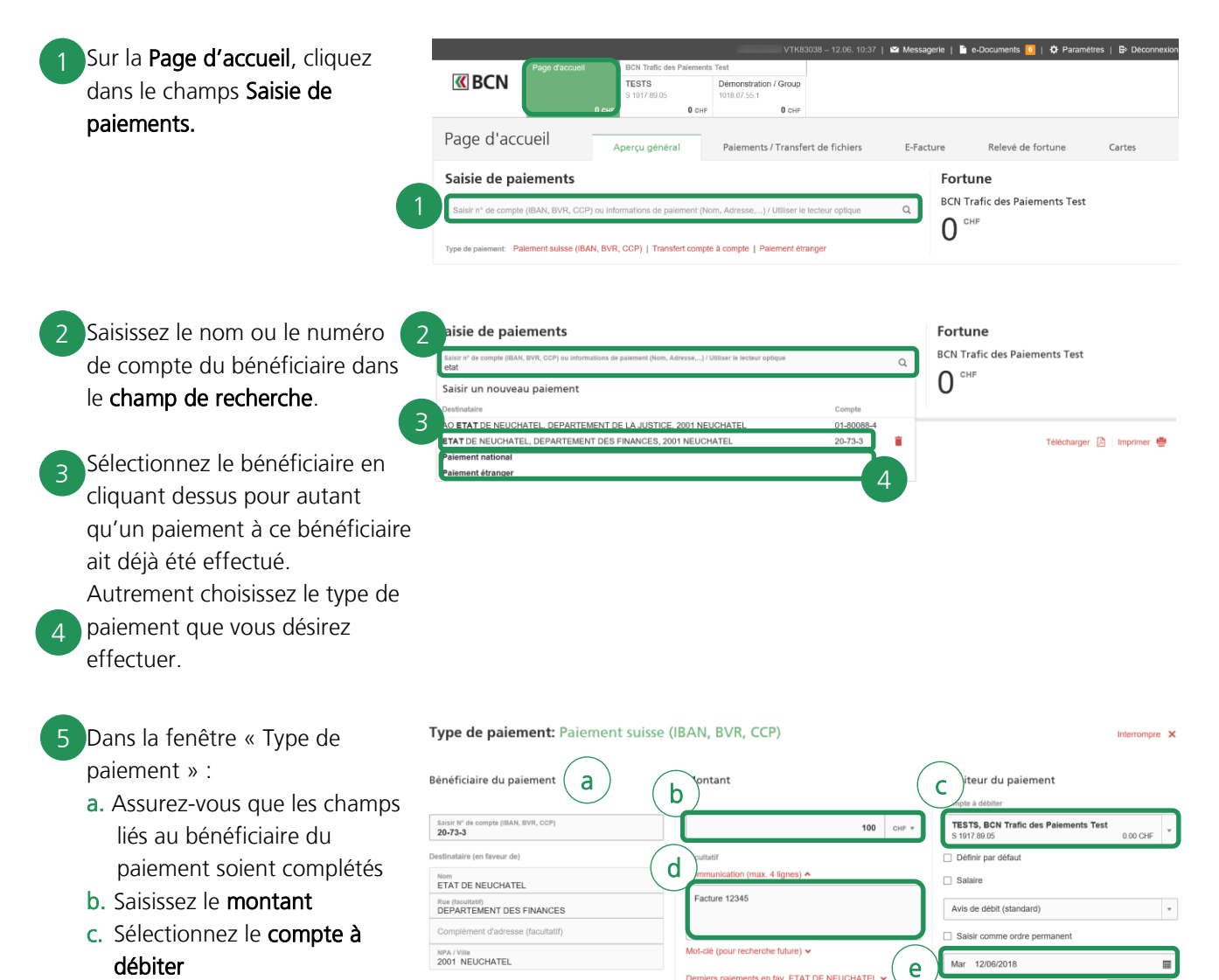

- d. Saisissez la communication au bénéficiaire (facultatif).
- e. Sélectionnez la date d'exécution à l'aide du calendrier.
- f. Cliquez sur Valider pour exécuter le paiement.

f

Page d'accueil Le paiement saisi à l'instant est 5 E-Facture Apercu général Paiements / Transfert de fichiers Relevé de fortune affiché dans les paiements en Saisie de paiements Fortune **BCN Trafic des Paiements Test** suspens. Saisir nº de compte (IBAN, BVR, CCP) ou info  $\hbox{a}$  $0$  <sup>CHF</sup> 5nt: Palement suisse (IBAN, BVR, CCP) | Transfert o paiements saisis maintenant - Total en suspens: 203.00 CHF masque  $\acute{\rm{E}}\rm{tat}$ ETAT DE NEUCHATEL, DEPA S 1917.89.05 TESTS MENT DES FINANCES, 2001 NEUCHATEL 2 Visa

## **Aide et support**

Les collaborateurs de la Hotline e-services sont à votre entière disposition pour vous aider et répondre à vos questions.

## Hotline e-services

- Par téléphone : 0800 820 620
- Online : [www.bcn.ch/hotline-eservices](https://www.bcn.ch/netbanking/hotline-bcn-netbanking)

Lu-Ve, 7h45-17h30